## Tutoriel Thinglink

- 1. *Créer un compte* sur https://www.thinglink.com/
- 2. *Créer votre document* : une fois connecté, sur la page d'accueil… Cliquer sur « create »

Charger par exemple une image

- $\Rightarrow$  Si votre fiche est en format traitement de texte, imprimez-la en PDF, puis convertissez le PDF en JPEG (vous pourrez le faire en ligne via le site « smallpdf » qui est un vrai couteau suisse !)
- 3. *Editer les parties interactives* : lorsque vous êtes dans la partie édition,

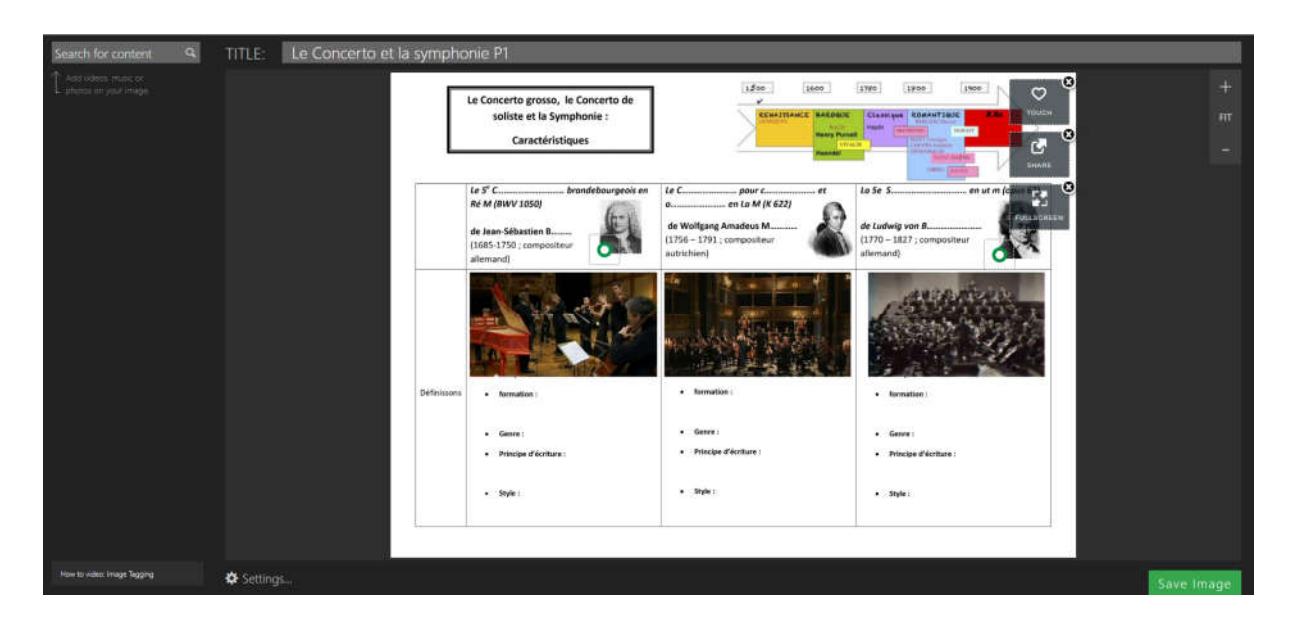

………….il suffit de cliquer sur une partie du document que vous voulez rendre interactive.

Ici, j'ai cliqué sur le bas du portrait de Mozart. Une pastille verte est apparue et un volet s'est ouvert à gauche.

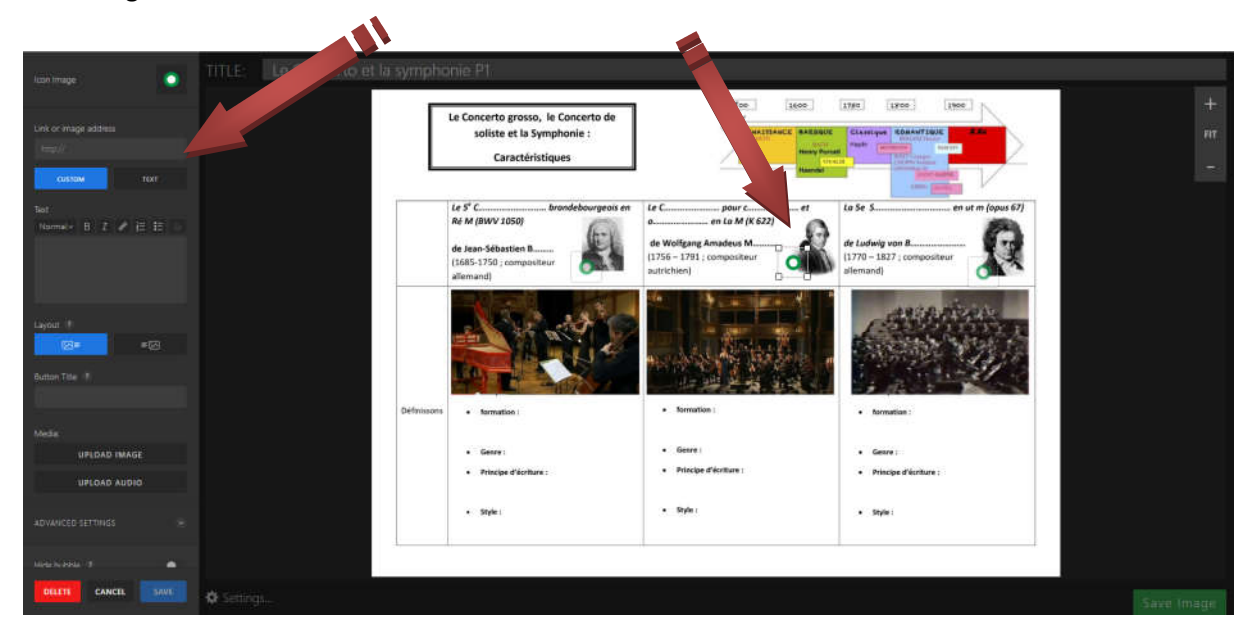

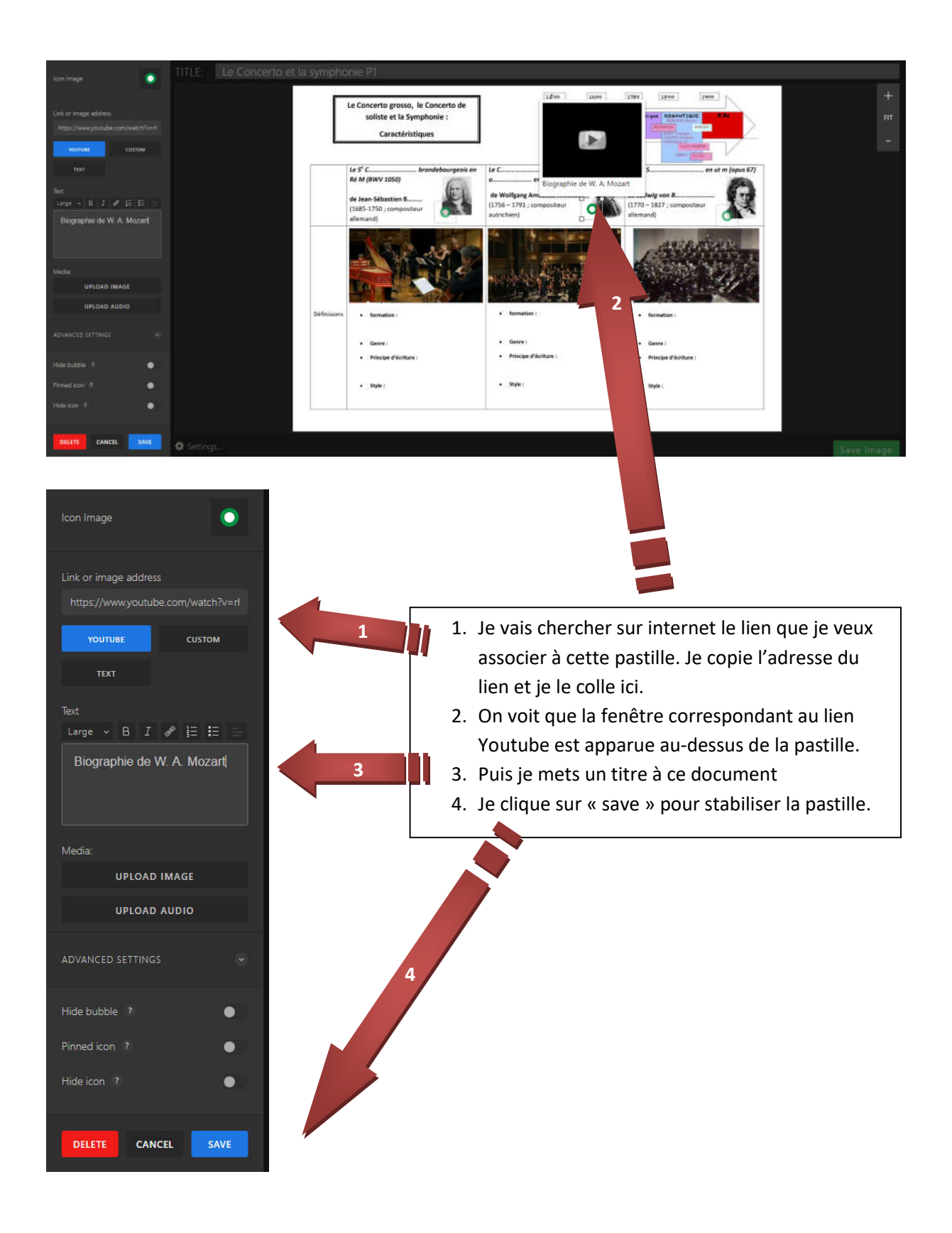

Vous pouvez aussi changer la nature de la pastille en cliquant dessus (un choix vous sera proposé) :

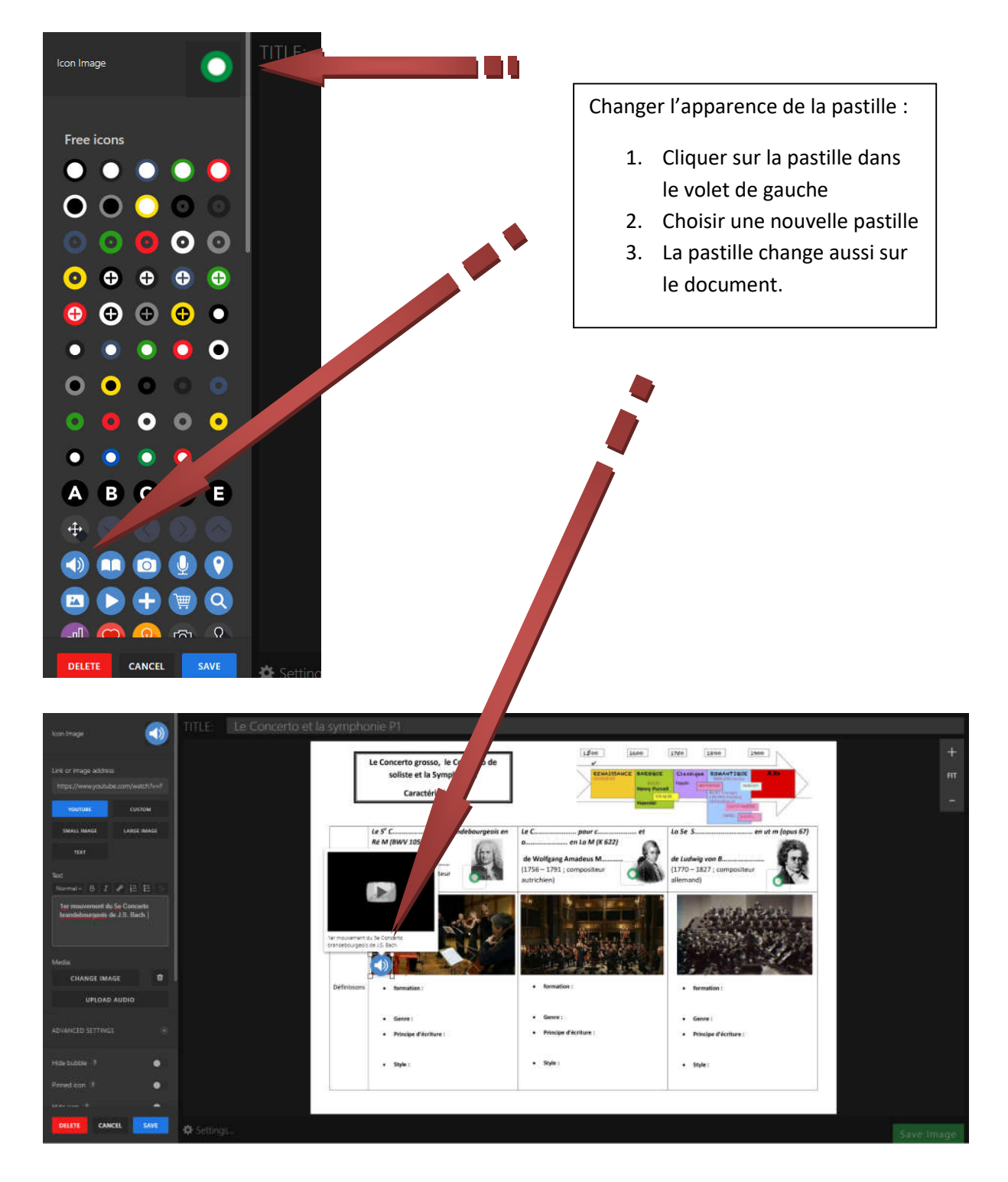

Si vous souhaitez ensuite modifier le lien d'une pastille, il suffit de cliquer sur cette pastille et le volet de gauche s'ouvrira à nouveau. Une fois la modification faite, n'oubliez pas de cliquer sur le bouton « save » en bas du volet pour stabiliser la pastille.

## *5. Sauver et Partager* :

Si vous souhaitez interrompre votre travail en cours pour y revenir plus tard ou si vous souhaitez achever l'édition, cliquez sur « *Save image* »

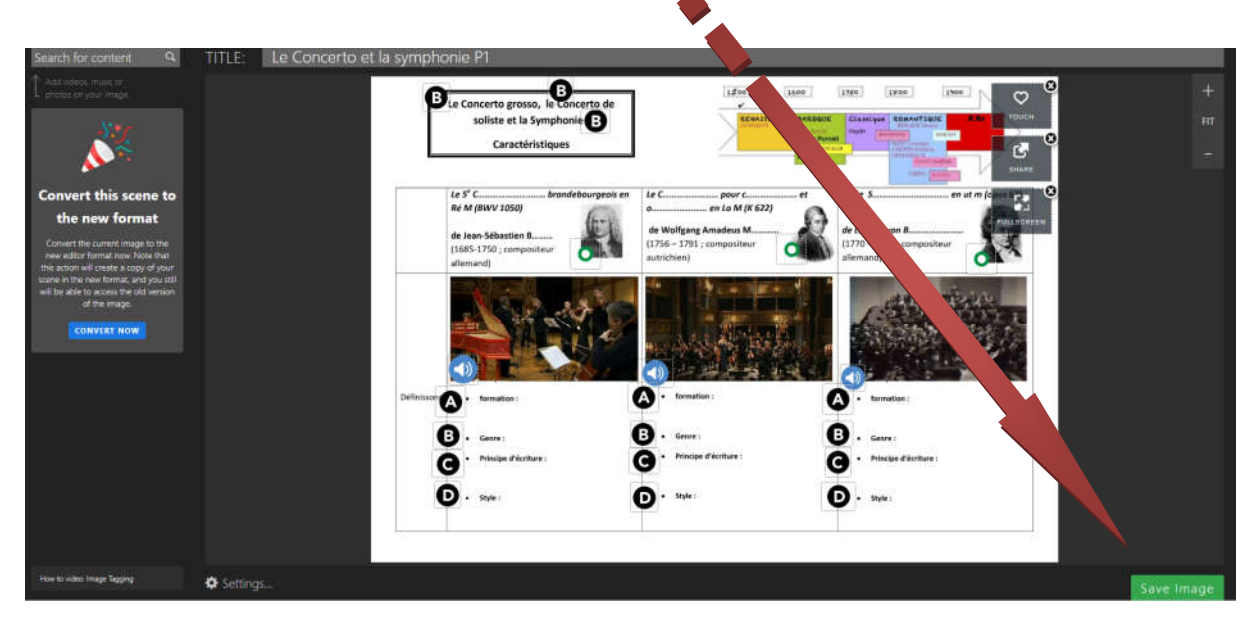

## Vous pourrez alors :

四 Embed media

Shareable link:

If checked, media will t

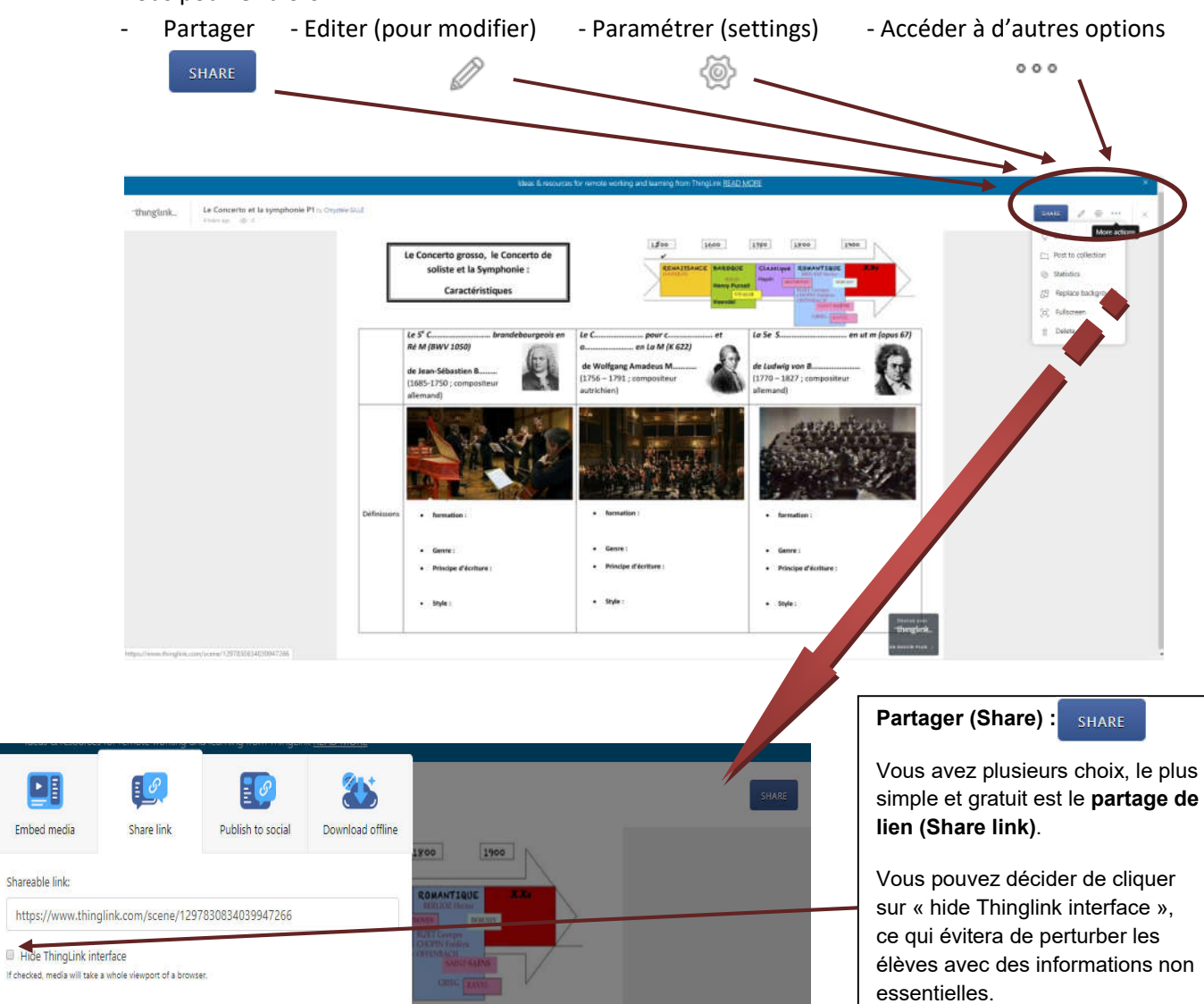

en ut m (opus 67)

 $CLOSE$ 

gang Amadeus M.

COPY LINK

de Luc

Puis cliquer sur « copy link » et coller ce lien (ctrl + v) dans le mail envoyé aux intéressés.

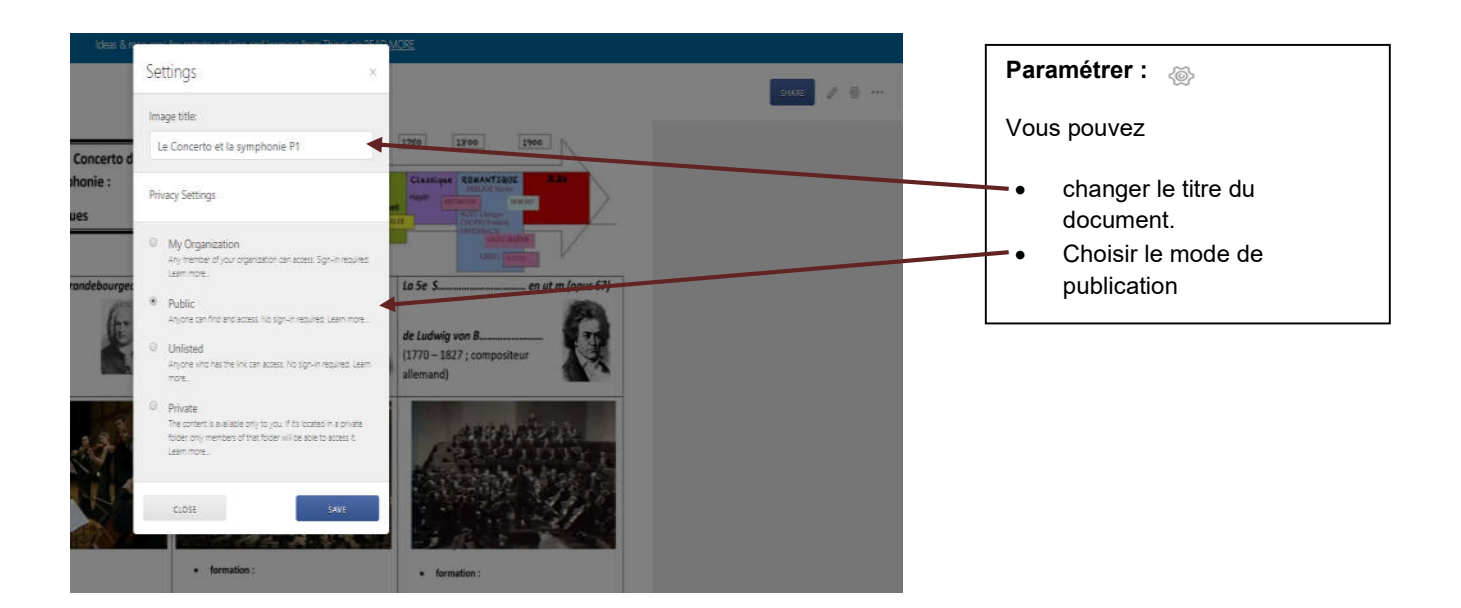

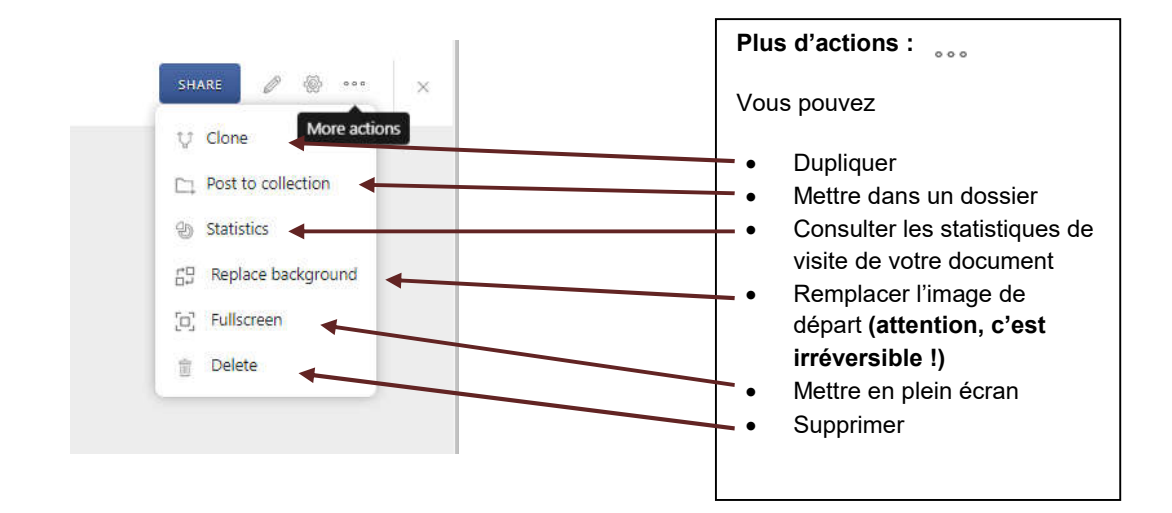

*Si vous souhaitez consolider cette présentation par une présentation vidéo, vous pouvez vous rendre sur le lien suivant.* 

Tutoriel en vidéo : https://latelierduformateur.fr/tutoriel-thinglink/

Document réalisé par **Chrystèle Gillé - Professeure d'Education musicale et Formatrice académique**

**Académie de Normandie-Rouen** – Mars 2020